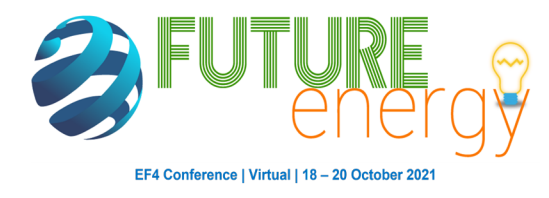

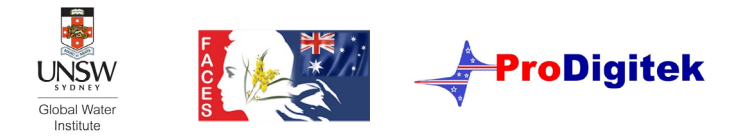

# **Wonder.me | Tutorial**

## **1. Click on the provided link to join the Wonder platform** Please only use the Chrome or Firefox Browser on your computer! (Wonder.me does not work on Safari or on mobile devices)

## **2. The platform will ask you to accept terms.**

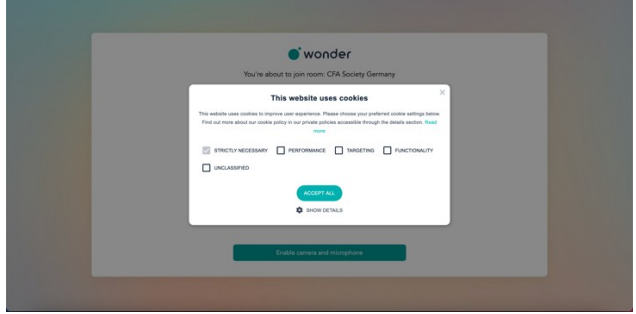

#### **3. Enable camera and microphone**

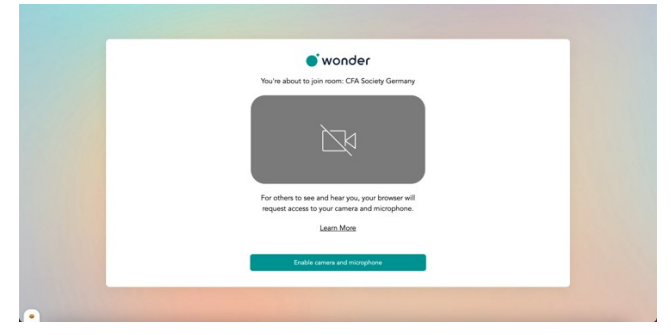

### **4. Enter your full name + Verification of your name and picture**

- If you have issues with your picture, you can retake your photo.
- Please note that during the networking session, other participants can see your picture as your avatar.

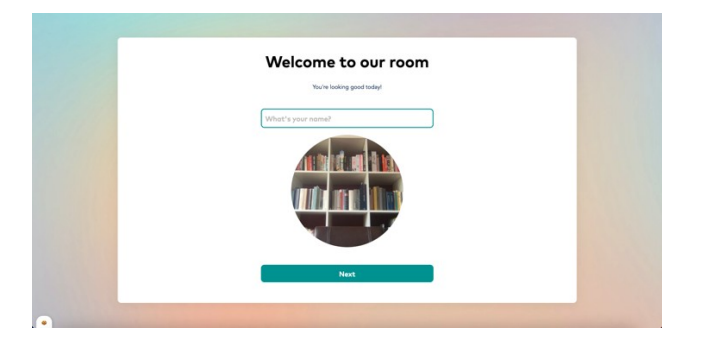

#### **5. Sound & microphone test**

You will be prompted to test your device sounds and microphone.

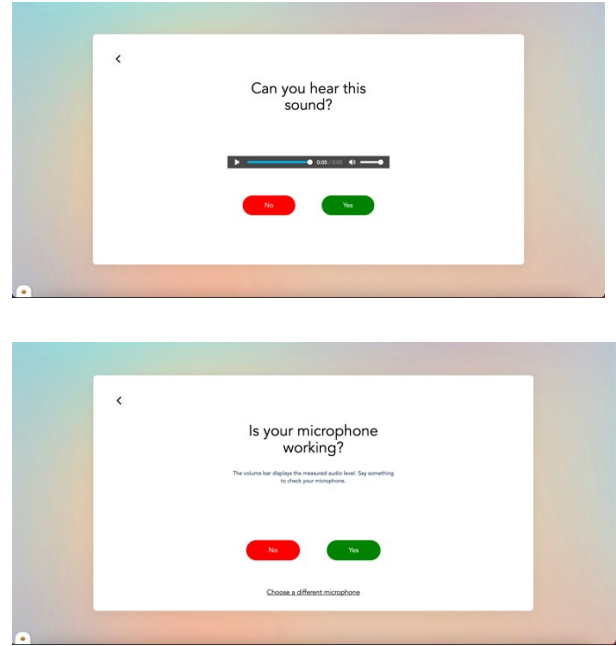

### **6. Entering the networking room**

- To move around the room, click and hold your cursor.
- Your avatar will follow your cursor.

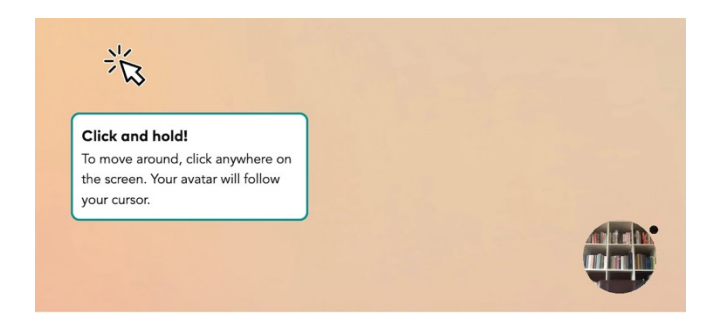

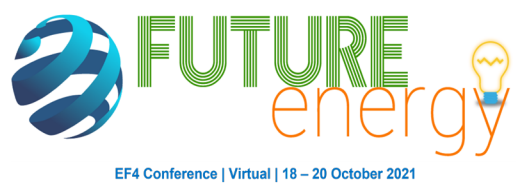

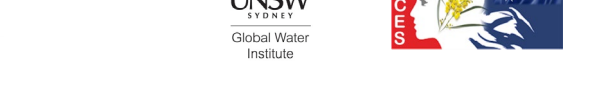

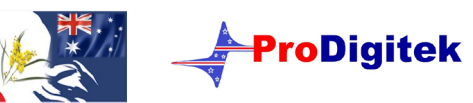

### **7. Joining and leaving a conversation**

- Join a conversation by moving your cursor closer to a person or to a different group by placing yourself in the "circle"
- In order to connect with others, you must get close enough to another avatar within the circle.
- Once you get close to another participant or a group, the platform starts a video conversation at the top of the forum.
- You can create large or small groups by finding different areas to network in the room.
- To leave a conversation, move your cursor away from the person or group you are chatting with, or click on "leave conversation" button available during the video conversation.

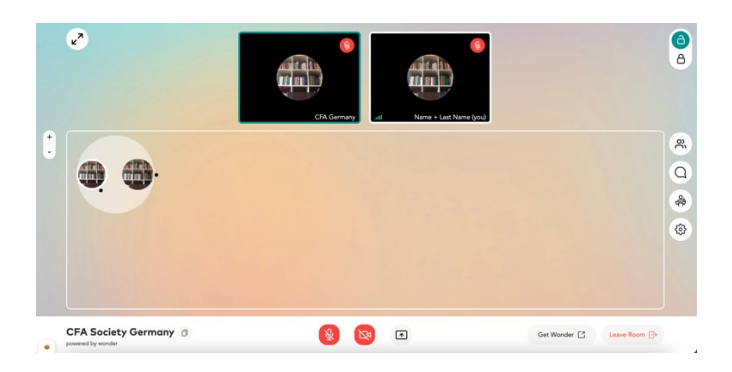

Moreover, when you hover with your mouse cursor over someone's avatar, you can send a message to that person and/or invite the person to a circle for a (video) chat

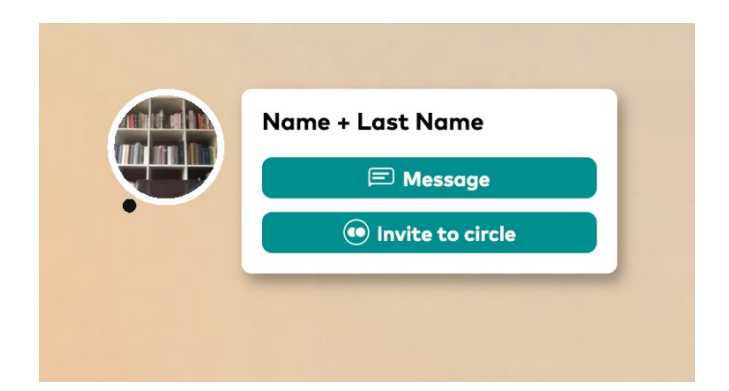

#### **Please note:**

- A maximum of 15 people may chat within one circle at a time.
- Although 15 people can join the conversation, you can only view the video of 8 people
- To maximize your video screen, use the double arrow button at the top left corner

## **8. Conference Settings**

At the bottom of your screen, you can find the video conference settings (microphone, camera, screen share)

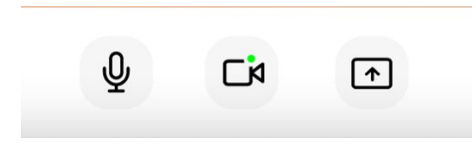

#### **9. Chat and General Settings**

On the right side of the screen, you can find a toolbar

- 1. View all participants that are in the room
- 2. Send a chat message (to people in your circle, in private or to everyone)
- 3. Broadcast icon (only for hosts and panelists)
- 4. Settings (change name and/or picture, change video and audio source etc.)

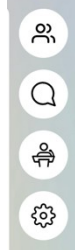